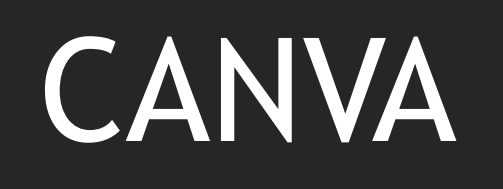

Creazione di un video

Laboratorio di informatica Ferriolo Francesco Antonio

## Accesso a Canva

Si può accedere al portale Canva tramite il seguente link : [https://www.canva.com/it\\_it/.](https://www.canva.com/it_it/)

Il mio consiglio è quello di registrarsi sul portale in modo che il lavoro venga salvato e successivamente esportato.

N.B: esistono degli strumenti open source (gratuiti) e altri a pagamento.

# Come registro il mio Profilo?

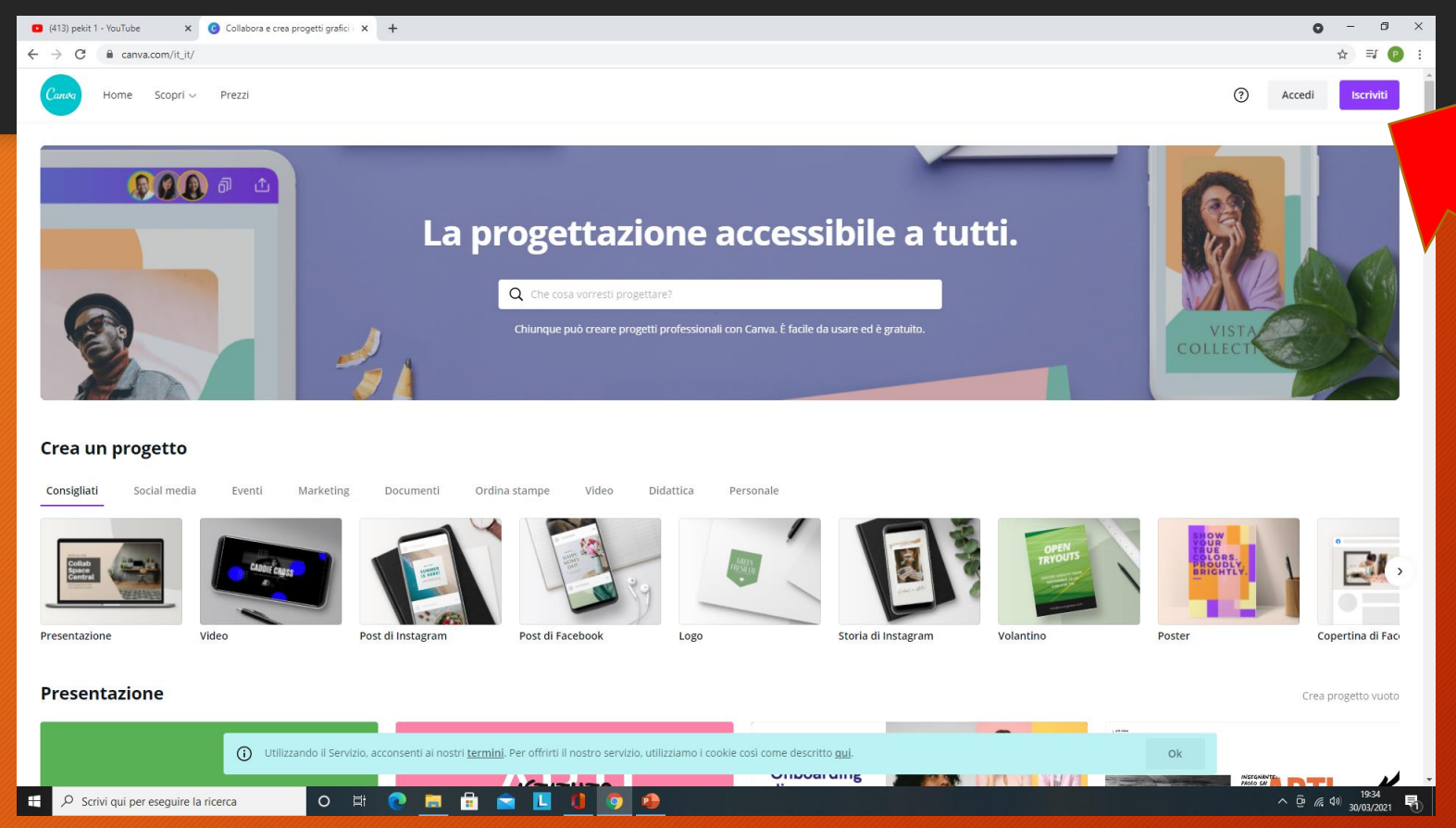

Cliccare sul tasto iscriviti. Si può scegliere di iscriversi tramite Facebook, con mail personale o con account google. Consiglio di iscriversi con la mail istituzionale.

Se decidete di iscrivervi con la mail istituzionale o con un profilo Facebook non è necessario di compilare il form di registrazione, il tutto avviene in automatico.

#### Impostare il modello da seguire

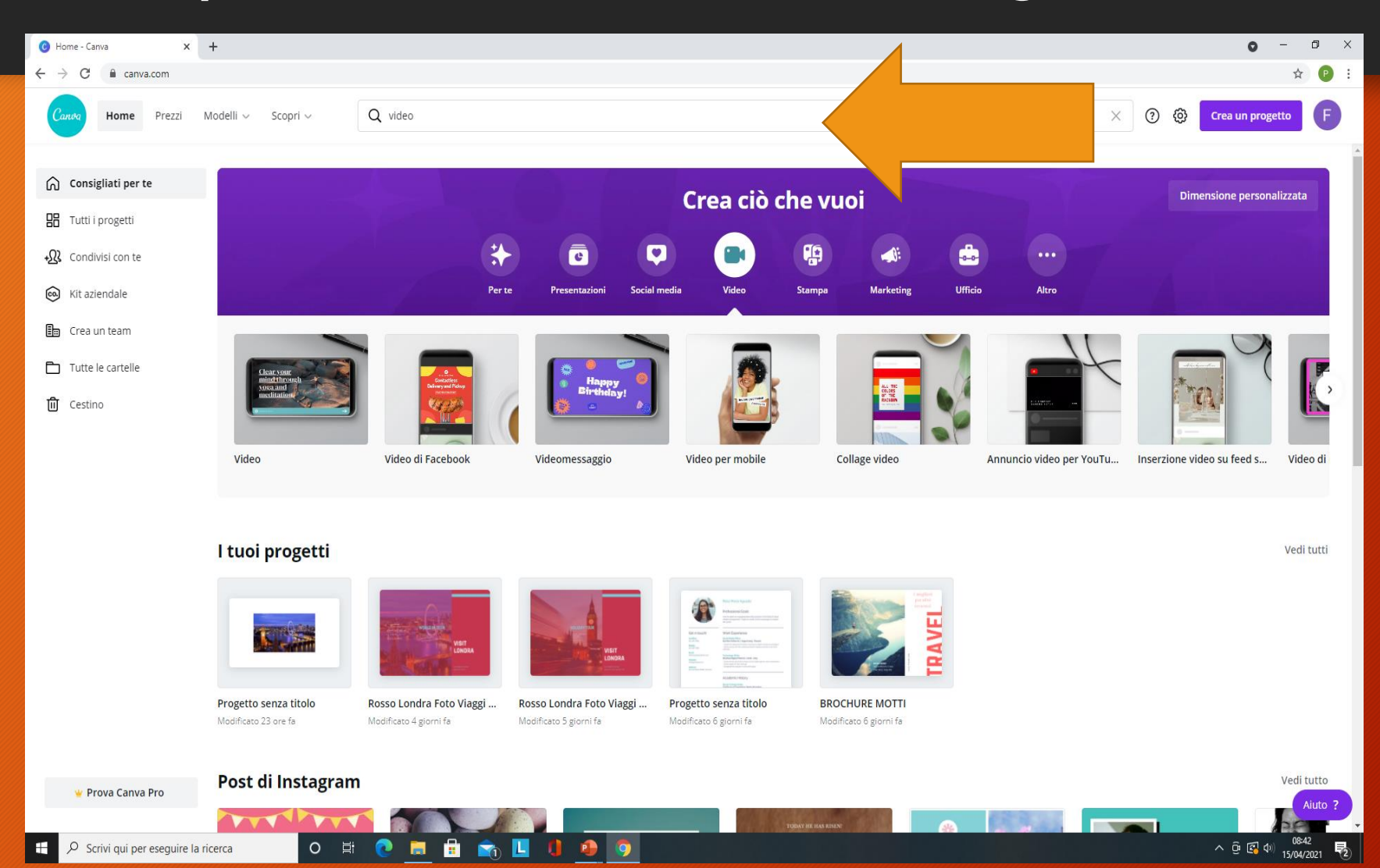

Ricercare tramite la parola chiave video, il modello da seguire.

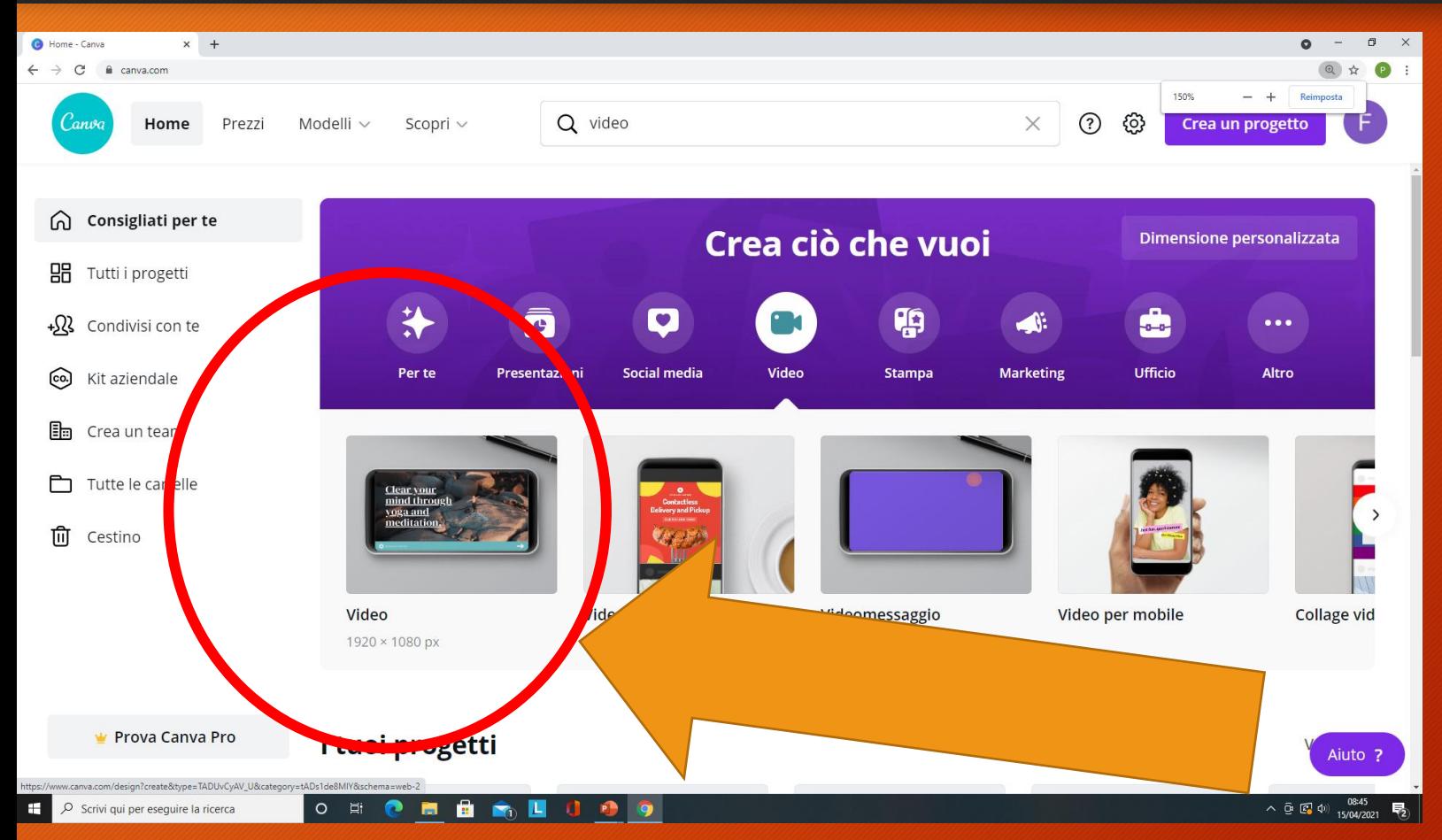

Appariranno vari modelli per qualsiasi tipo di esigenza. Al momento andremo a cliccare sul modello VIDEO.

## Scegliere la tipologia di video

Attraverso lo strumento modelli possiamo decidere la tiplogia di video. Andremo senz'altro a cliccare il modello VIDEO DI MARKETING.

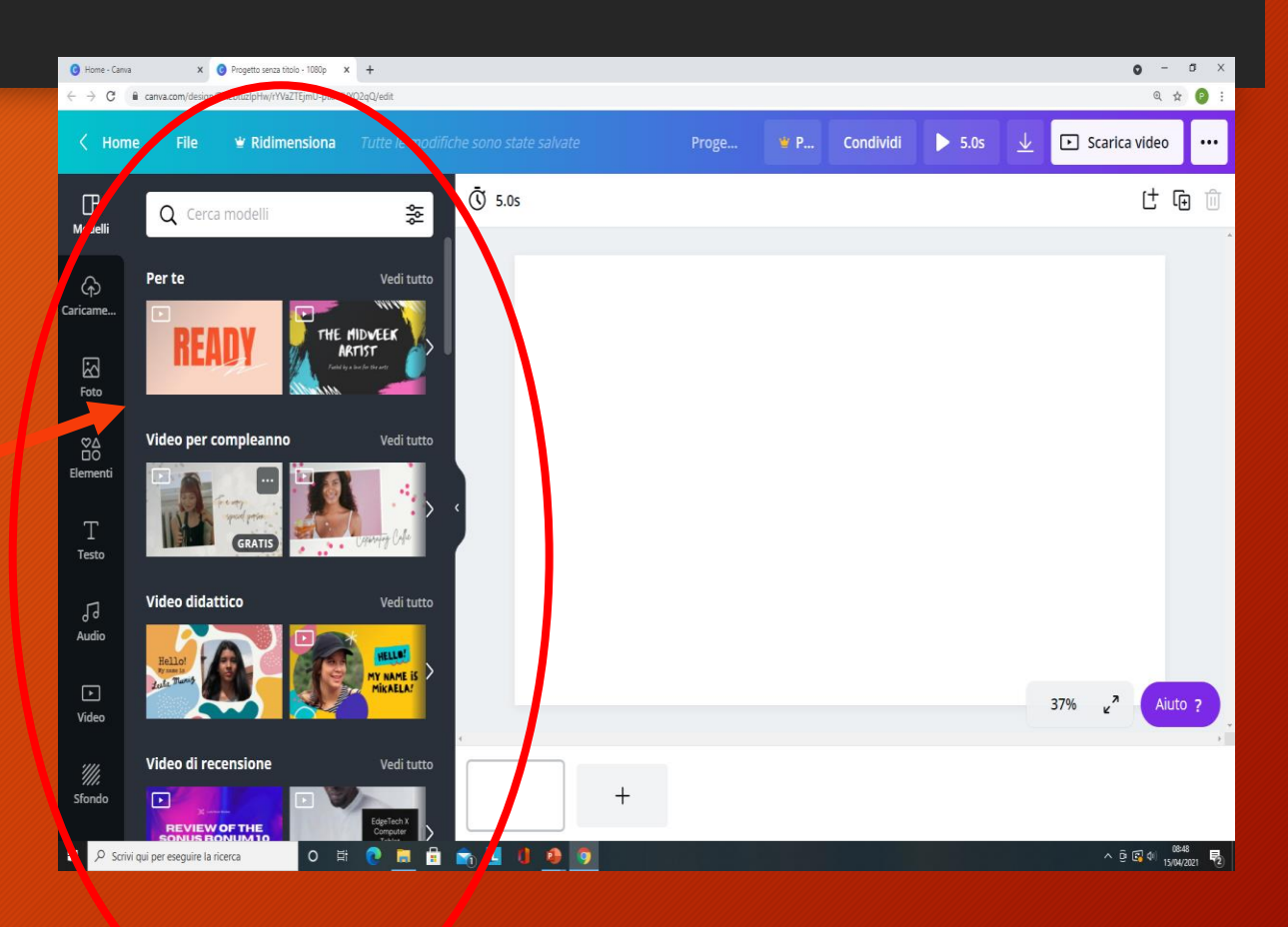

## Consolle strumenti

Gli strumenti principali sono collocati sul margine sinistro della consolle e sono:

- 1. Caricamenti;
- 2. Foto;
- 3. Elementi;
- 4. Testo;
- 5. Audio;
- 6. Video;
- 7. Sfondo.

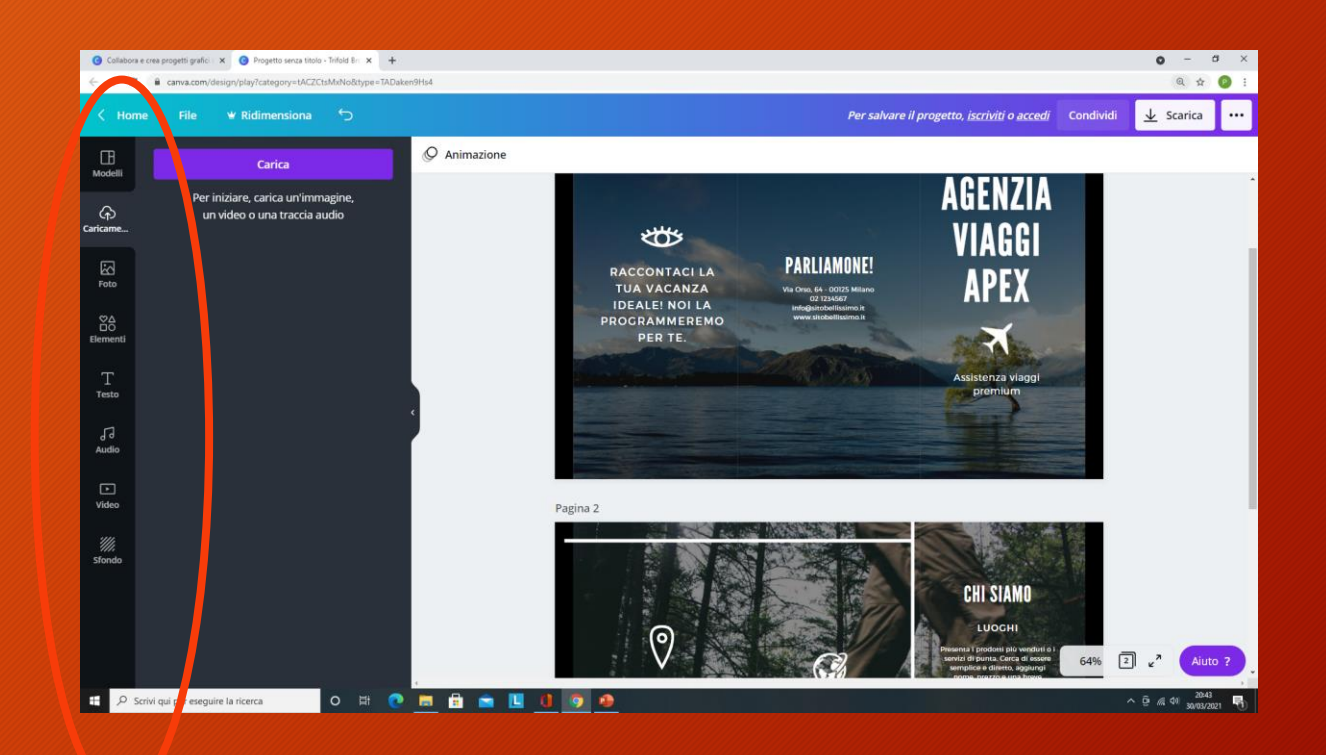

### Strumento Caricamenti

Attraverso lo strumento caricamenti è possibile esportare file multimediali dalla sorgente di archiviazione prescelta sul portale di Canva. Cliccando su CARICA.

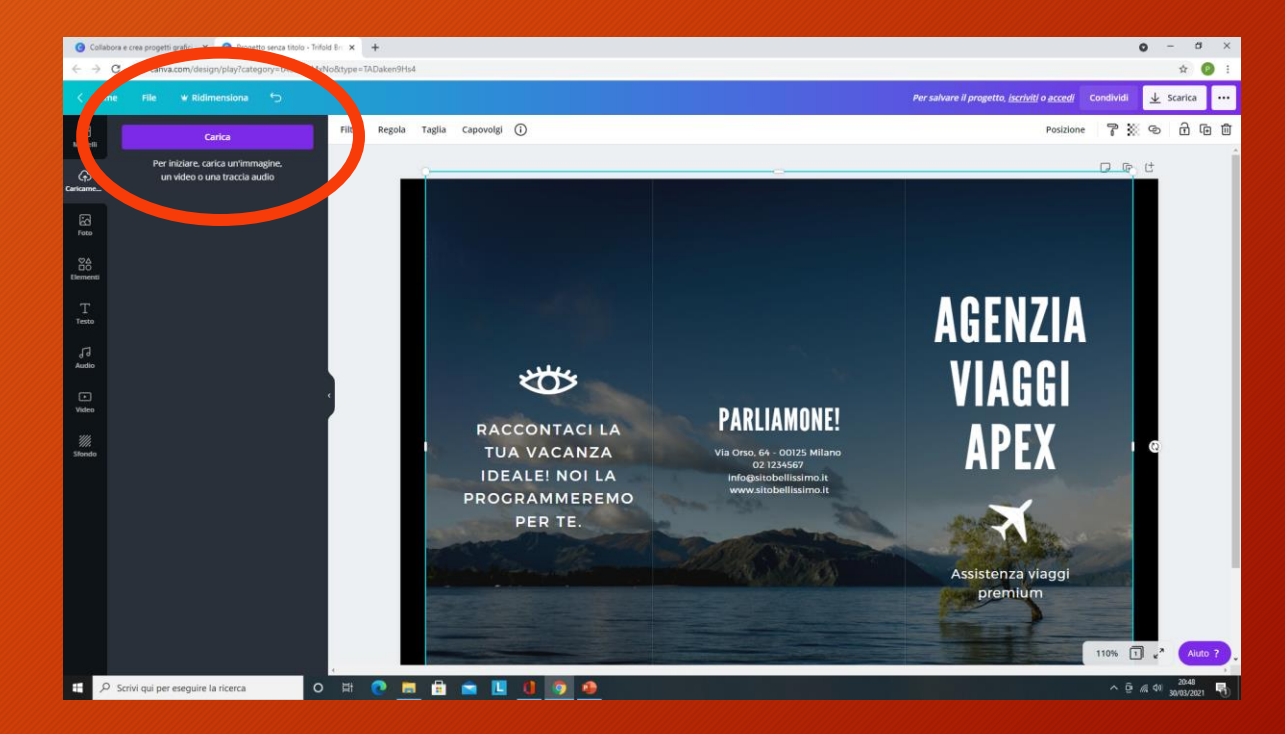

# Strumento Foto.

Attraverso lo strumento Foto è possibile scegliere immagini standard integrate sul portale di Canva.

In base all'argomento trattato è possibile scegliere la categoria di foto ad esempio : Marketing.

Cliccando sull'immagine si imposta lo sfondo della vostra brochure.

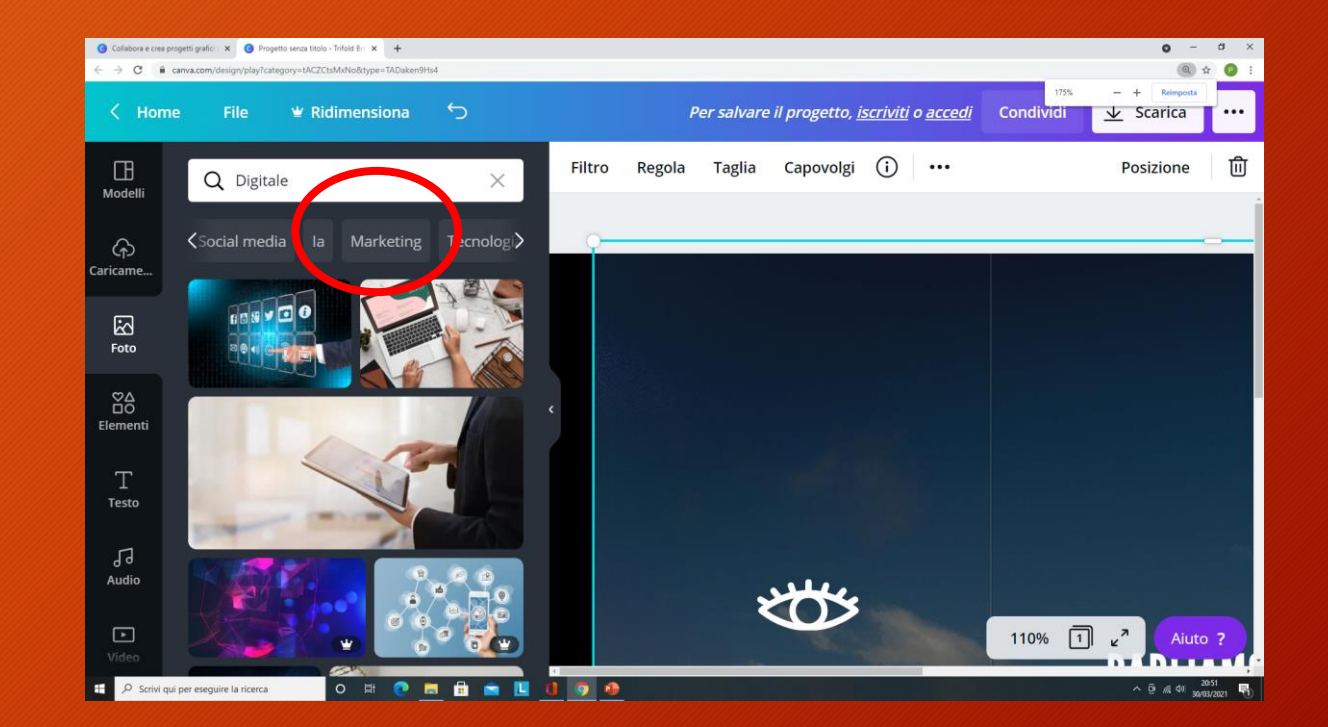

#### Strumento Elementi

Attraverso lo strumento Elementi è possibile inserire elementi in 3D, gif e altre tipologie di effetti, scegliendo la categoria dell'elemento trattato.

Cliccando sull'elemento scelto, quest'ultimo apparirà sull'area di lavoro.

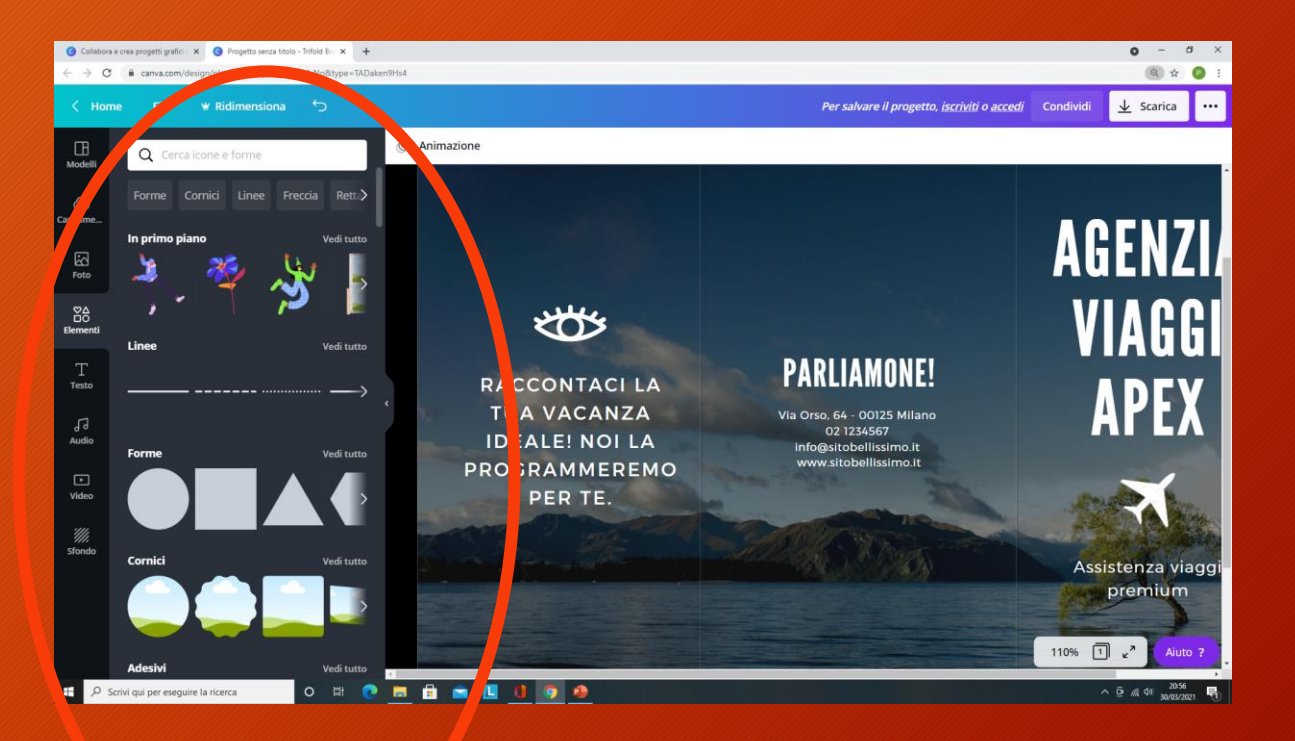

#### Strumento Testo

Cliccando sullo strumento Testo si hanno a disposizione dei formati standard da inserire nella brochure.

Inoltre se si vuole creare del testo è possibile cliccare sull'apposito settore o area della brochure formattando tale testo attraverso gli strumenti collocati sul margine sinistro della consolle.

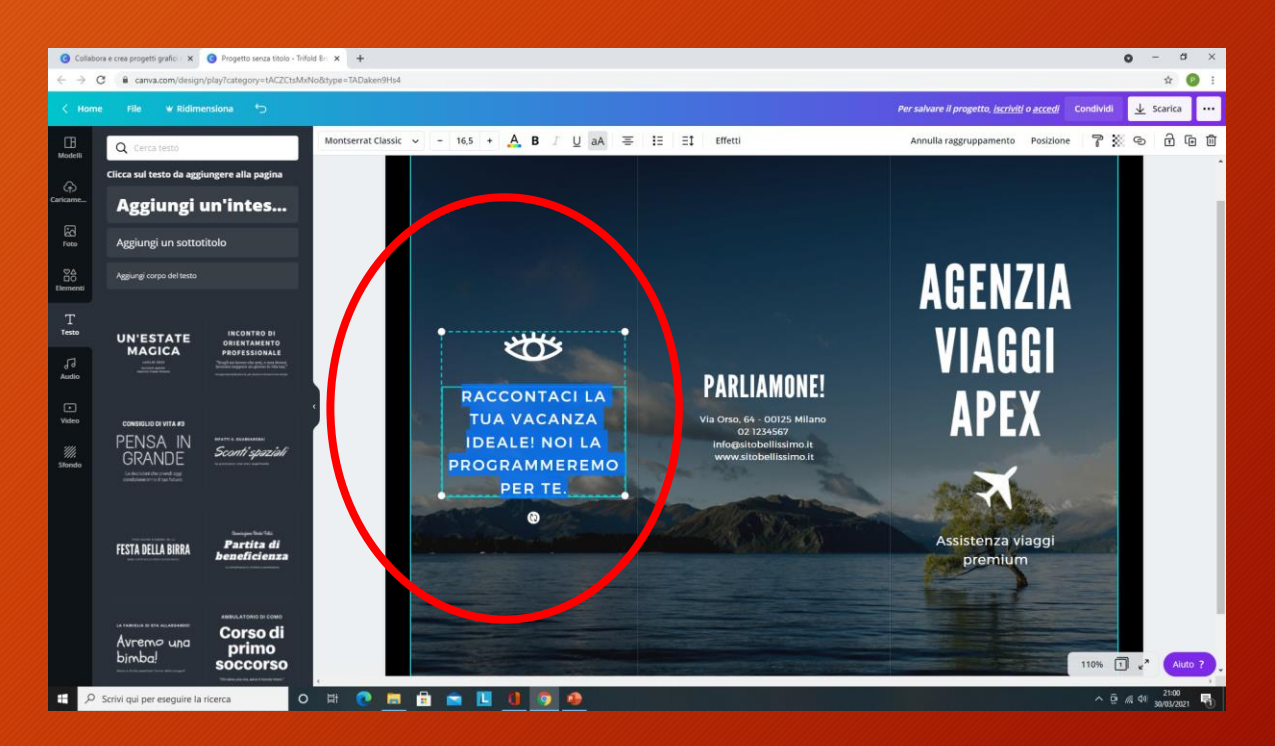

#### Strumento Audio

Per rendere il nostro modello altamente multimediale è possibile inserire dei file audio standard.

Questa tipologia di strumento è consigliabile utilizzarla nella creazione di video o presentazioni.

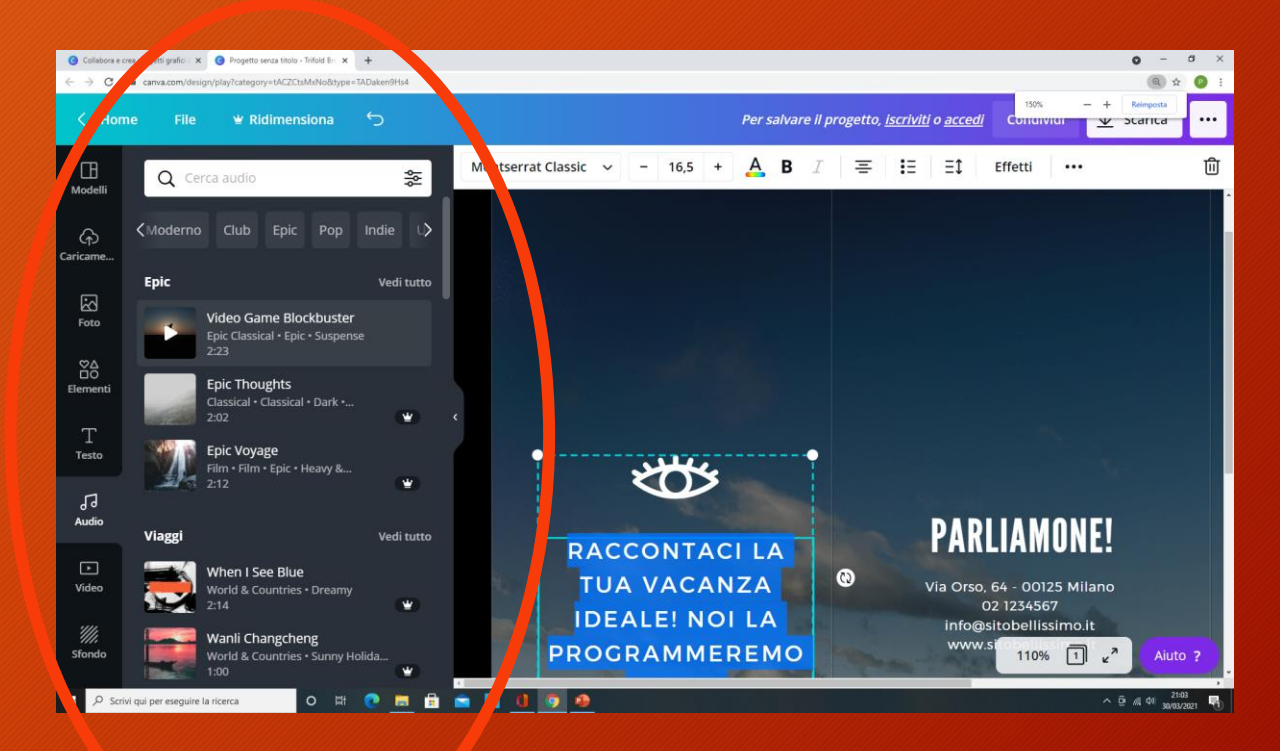

### Strumento Sfondo

Oltre all'impostazione come sfondo di un immagine che ritrae una determinata categoria è possibile scegliere una combinazione di colori.

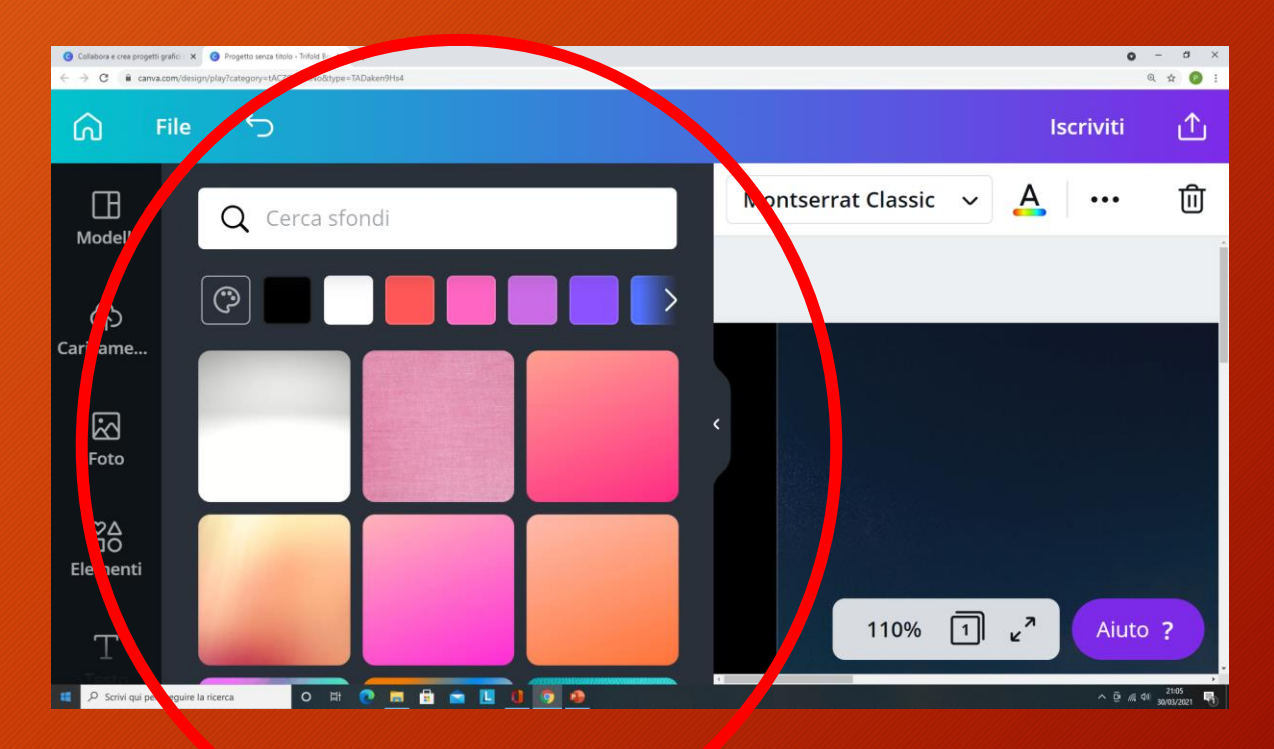

# AREA DI LAVORO CREAZIONE DE DE LAVORO PROPETTO DE LA VIDEO AL ENTRANGO AND ALITETRO L'INDEPINATIONE NELLA ALITETRO DE CREAZIONE DE LA VIDEO DE LA VIDEO DE LA VIDEO DE LA VIDEO DE LA VIDEO DE LA VIDEO DE LA VIDEO DE LA VIDE

 $\Psi$  Ridimensiona

Progetto senza titolo - 1080p Prova Canva Pro Condividi

azione  $\overline{N}$  5.0s

Nell'area di lavoro per la creazione di un video possiamo notare:

- 1. Sul margine superiore lo strumento ANIMAZIONI e personalizzazione DURATA DI TRANSIZIONE degli elementi multimediali.
- 2. Sul margine inferiore lo strumento storyboard.

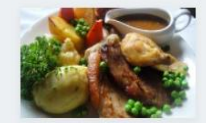

 $10%$  3

 $\bullet$ 

 $\Box$  so

 $\triangleright$  15.0s

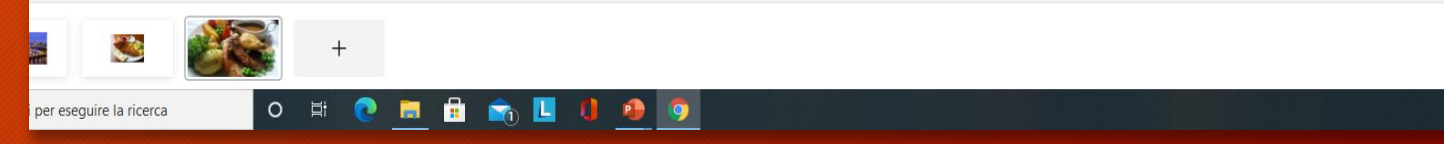

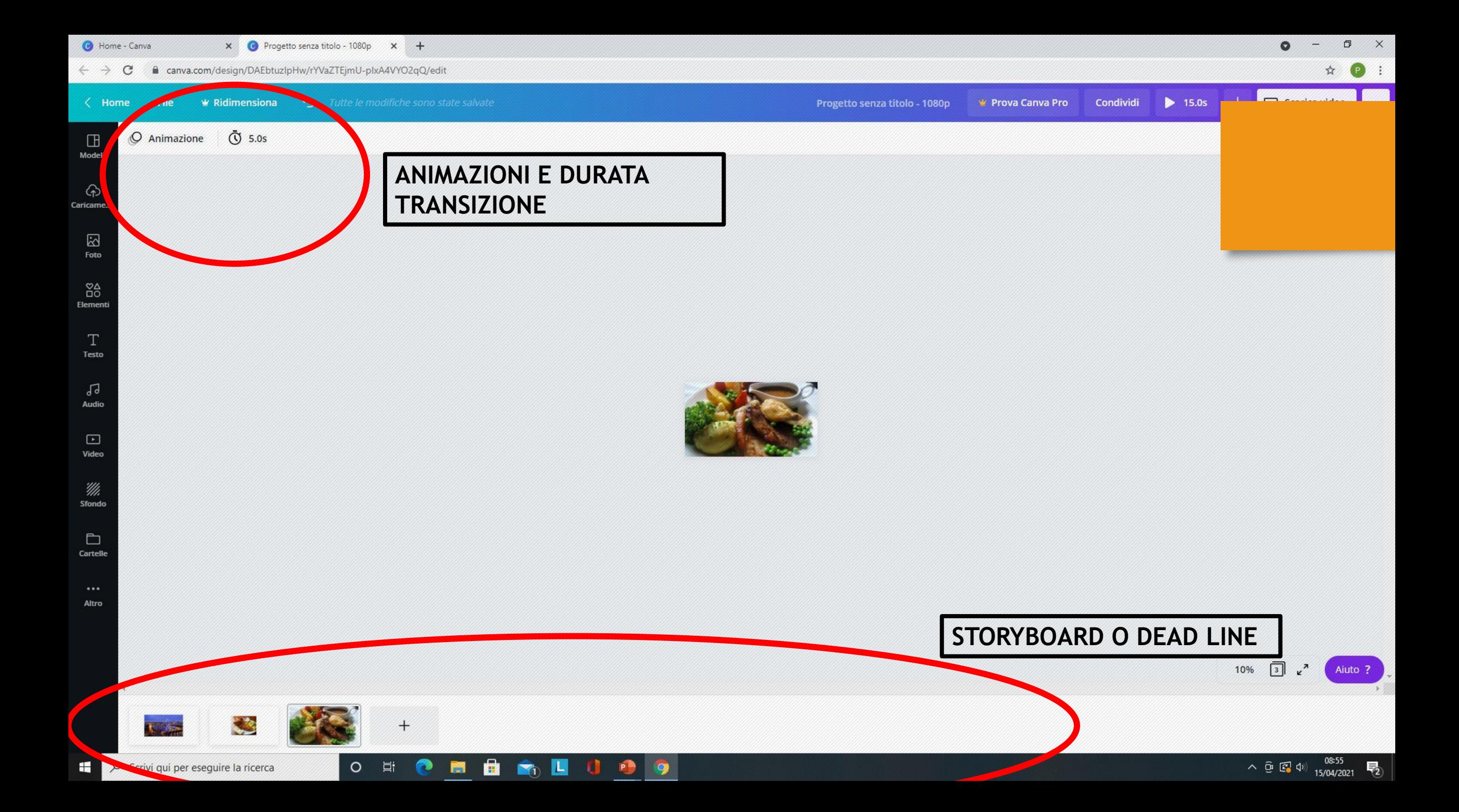

## STRUMENTO ANIMAZIONE, COME SI IMPOSTA?

![](_page_15_Figure_1.jpeg)

### ESEMPIO PRATICO INSERIMENTO ANIMAZIONE

![](_page_16_Picture_1.jpeg)

# DURATA DI TRANSIZIONE, COME MODIFICARLA?

![](_page_17_Figure_1.jpeg)

# ESEMPIO PRATICO DURATA DI TRANSIZIONE

![](_page_18_Picture_4.jpeg)

### AGGIUNGERE UNA DIDASCALIA SU UN ELEMENTO MULTIMEDIALE

![](_page_19_Figure_1.jpeg)

## FORMATTAZIONE DIDASCALIA – ESEMPIO PRATICO

![](_page_20_Picture_1.jpeg)

Il testo di una didascalia si può formattare tramite gli strumenti che si attiveranno nel momento in cui sarà selezionato l'elemento TESTO. La barra degli

strumenti comparirà sul margine superiore.

### INSERIMENTO AUDIO- ESEMPIO PRATICO

Per inserire una musica di sottofondo al video abbiamo due alternative:

- 1. INSERIMENTO AUDIO OFFERTO DA CANVA;
- 2. INSERIMENTO AUDIO PERSONALIZZATO PRECEDENTEMENTE CARICATO.

![](_page_21_Picture_4.jpeg)

### ESPORTAZIONE VIDEO

Cliccare sul simbolo di download posto sul margine superiore dell'area di lavoro.

Scegliere la tipologia di file. Salvarlo su una sorgente di archiviazione.

# ESEMPIO PRATICO ESPORTAZIONE VIDEO

![](_page_23_Picture_1.jpeg)